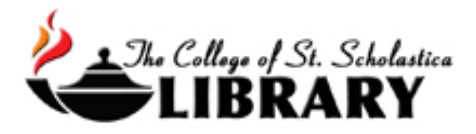

# Newsbank

This database contains the full-text of over 600 American newspapers, including the *Duluth News-Tribune* from 1995 to current and the *St. Paul Pioneer Press* from 1988 to current. Accessing the Database

Go to the Library Homepage [css.edu/Library](http://libguides.css.edu/CSSLibrary)

Select *Databases, A to Z* from the column on the left or click on the *Articles* tab at the top.

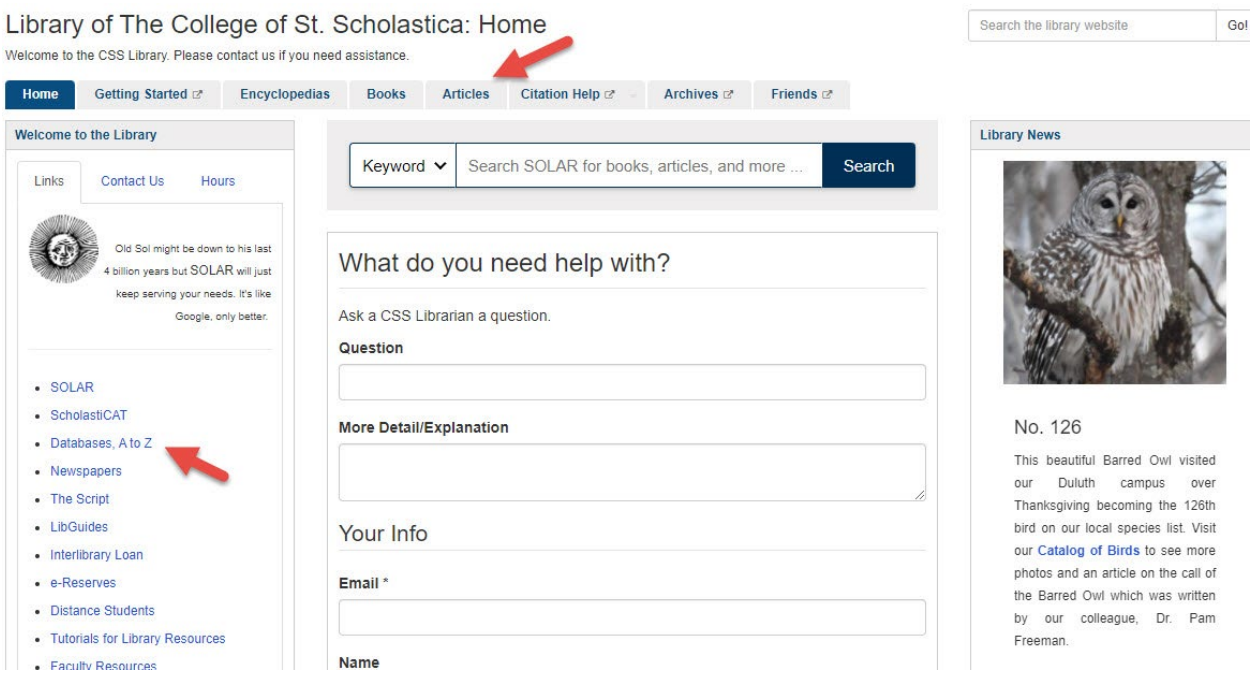

Once on the Articles page, select the database you are interested either by finding it in the *Best Bets* tab or else by clicking on the *Databases, A to Z* link for an alphabetical listing of all the databases the Library subscribes to. If you are on campus, you will not need a password. Look at the other tabs and boxes for more help with finding the full-text of articles, tutorials, and more.

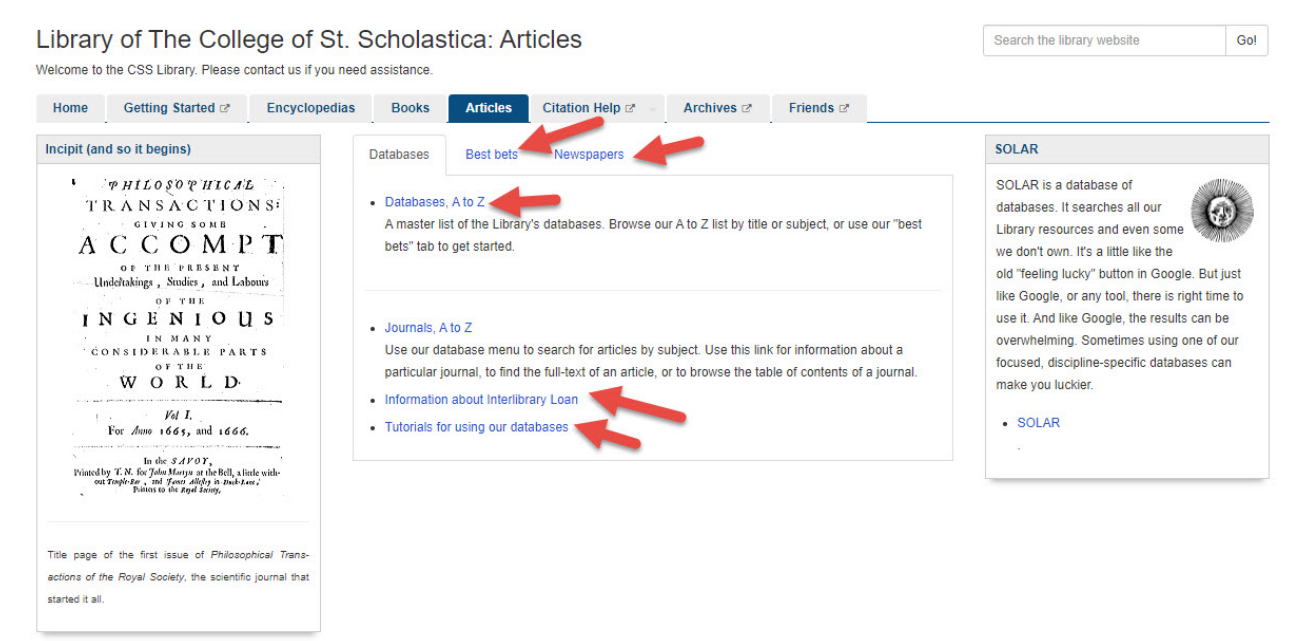

If you are off campus, when you click on the title of the database, this window will automatically pop up:

Database Access via The College of St. Scholastica Library

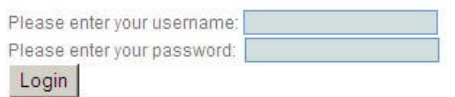

Your network login is active as long as you are a registered student, faculty or staff member of The College of St. Scholastica.

Enter your Novell username and password (what you use to log in to Brightspace, your CSS email, or any computer in a lab on campus).

\*\*Note: If you have trouble logging in, please contact the IT help desk [\(helpdesk@css.edu](mailto:helpdesk@css.edu) or 218-723-7007).

#### Searching

HomePage – click on the title of a newspaper such as *Duluth NewsTribune* to go right to that one to search for an article or click on *Access World News* to search all of them. Click on *America's Historical Newspapers* to search Minnesota newspapers from 1849-1922 or on *America's Historical Imprints* to search 30,000 images of rare printed documents such as playbills, menus, music programs, postage stamps, genealogies, advertisements and more.

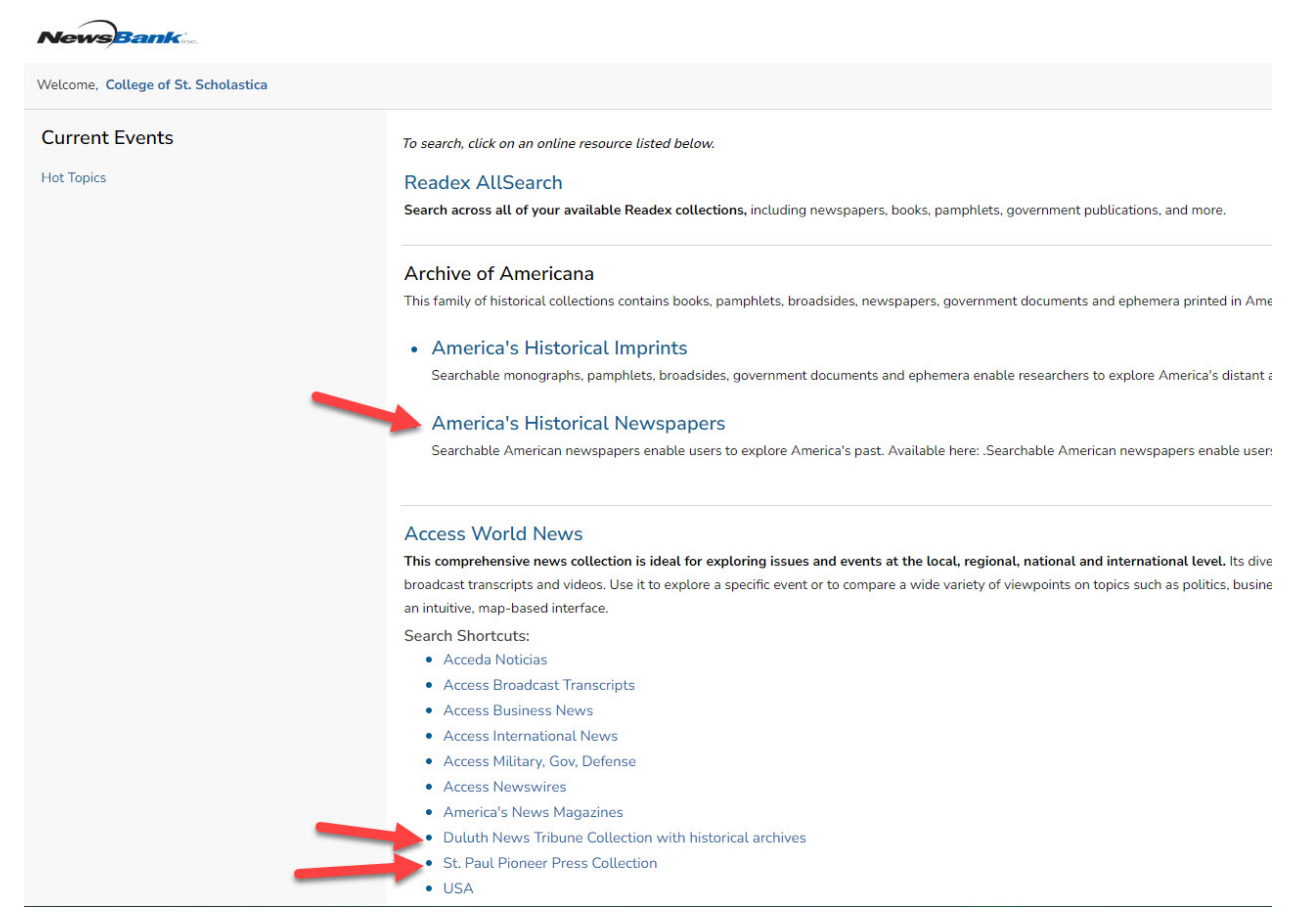

Main Search Page - Enter your search term and click the Search box. Click on *Advanced* 

*Search* to get to an advanced search screen where you can combine search terms.

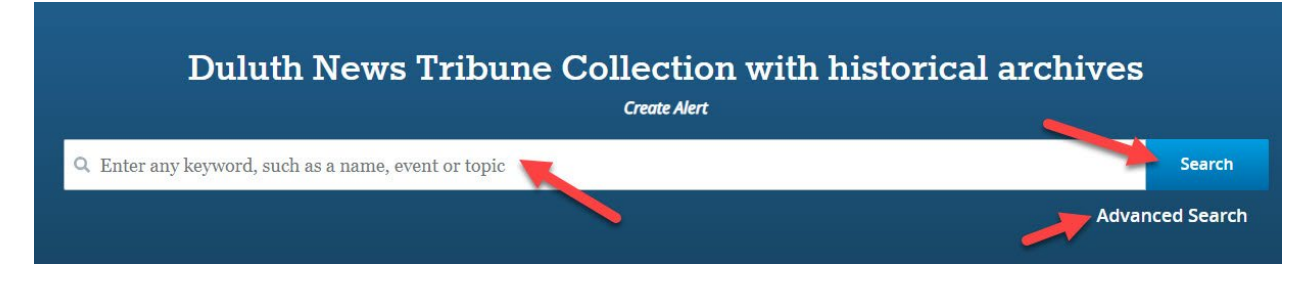

### Results List

Results Screen – you will see a list of citations. Click on the title of the article to view the full text. Click on the box in front of the title of the articles to select them and then on the links in the upper right corner to cite, print, email, download, or add to a folderthose selected articles. Click on the links in the sidebar on the left if you wish to view your results by year or source type.

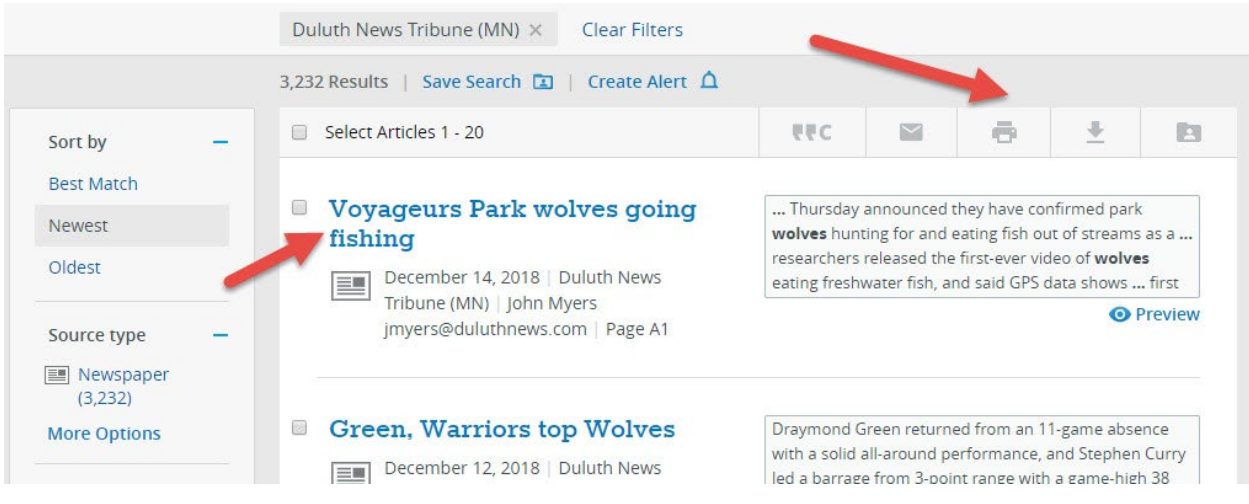

## Sample Article

Click on the title of the article to view the complete text. Click on the links above it cite, email, print or download the article.

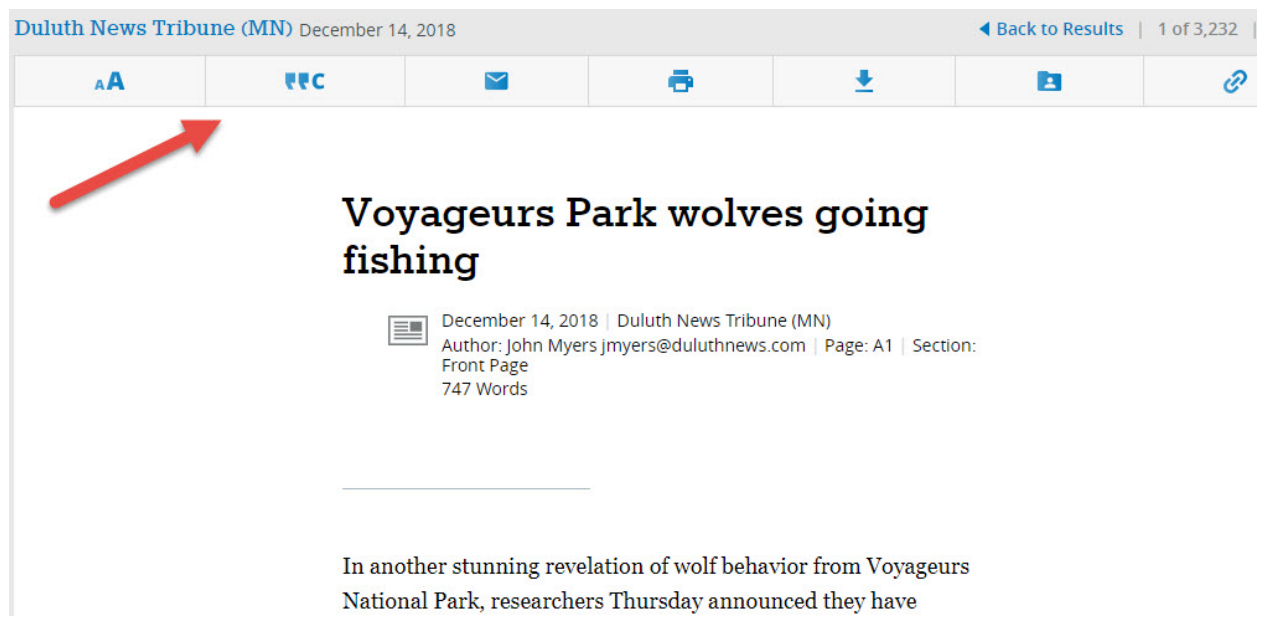

## Exporting Citations to EndNote

(see [instructions for EndNote](file://COMMON1/SHARED/GLOBAL/WEB/Resources/library/docs/Tutorials/EndNoteDownload.pdf) for information on how to use this program)

Once you are viewing an article you wish to add to your EndNote library, click on the *"C* link to get this pop-up. Then click on the *EndNote/Zotero* link.

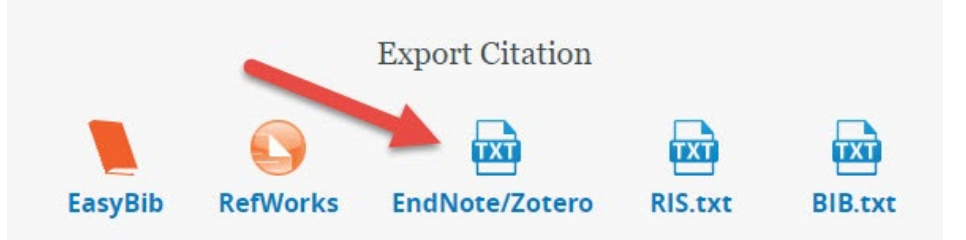

Click on the *Save* button when you have selected where you wish the file to be saved.

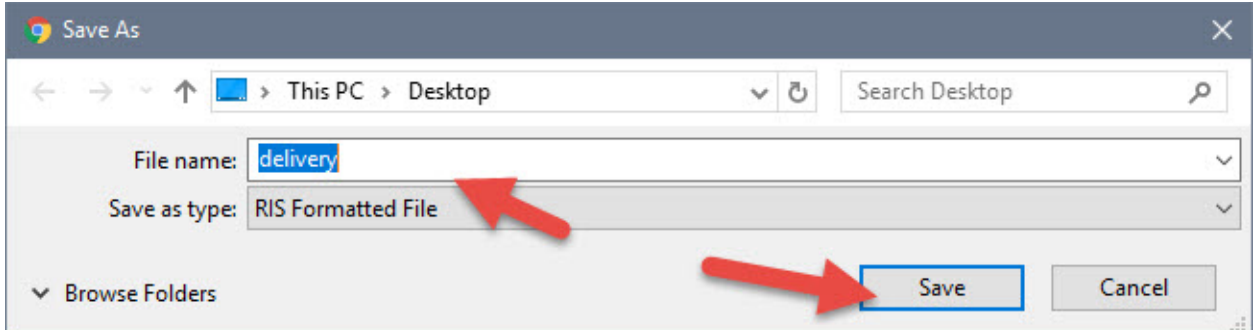

Open the EndNote library you wish to add the citation to and in the *File* tool bar option, select *Import* and *File*…

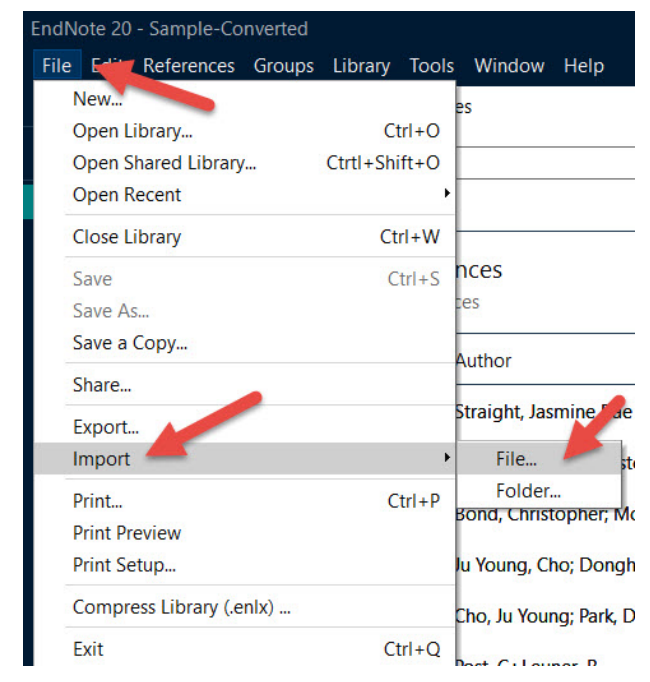

Click on *Choose…* to select the file you just saved and click on *Import* once you have selected it.

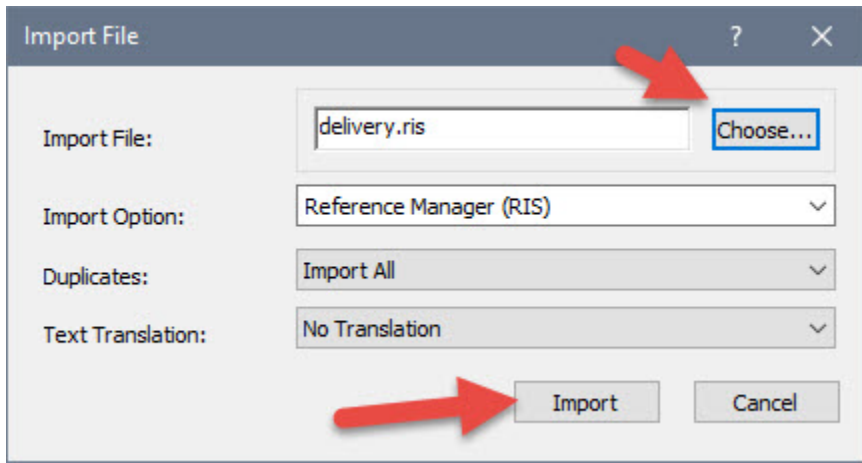

Your citations will now automatically be added to your EndNote library.